## **Travel Notices on Your TBT Visa<sup>®</sup> debit card**

To **set** a Travel Notice in TBT Digital Banking via the mobile app:

- 1. Open and log on to the mobile app
- 2. On the Dashboard, scroll to Card Management

₩

- 3. Click the airplane icon
- 4. Select Add Travel Notice
- Enter the Destination 5.
- 6. Enter the Start and End Dates
- 7. Select the appropriate card
- Click Save (you will receive an email confirming your Travel Notice) 8.

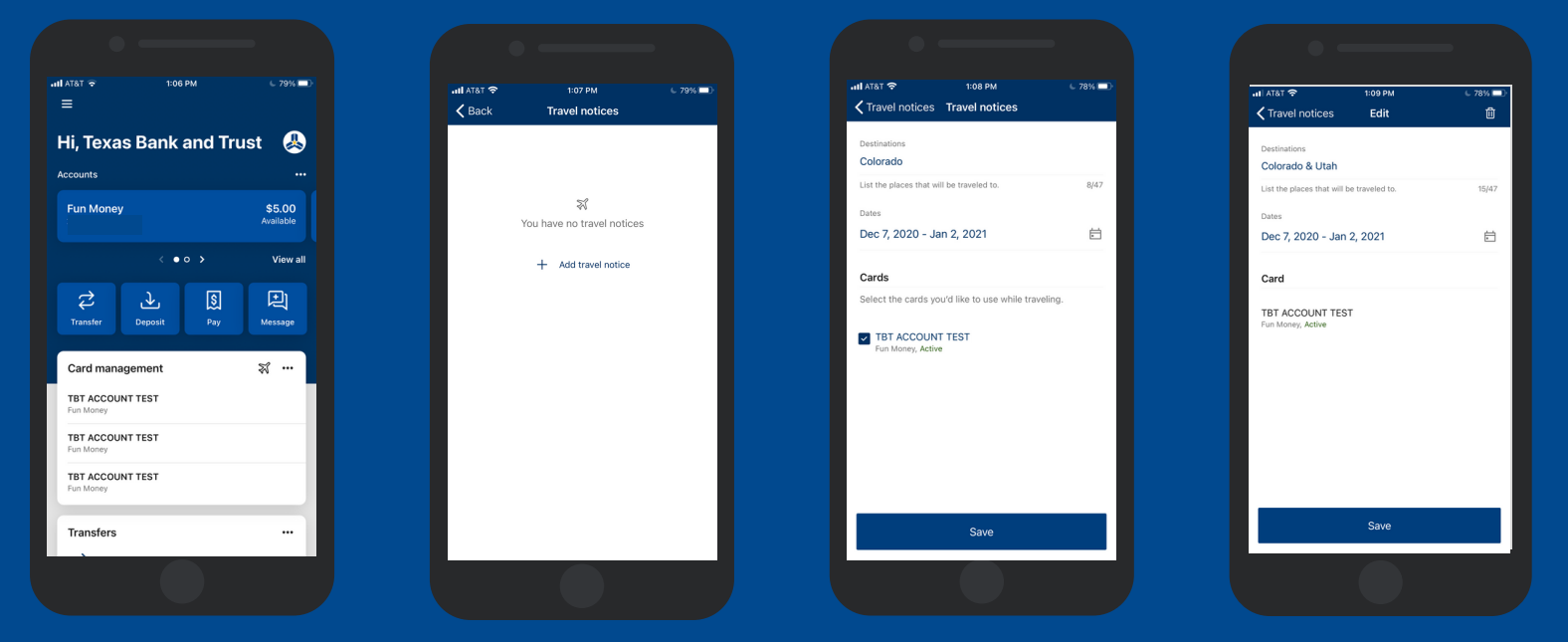

**Call 1.800.263.7013 for questions and support of your TBT digital banking services.**

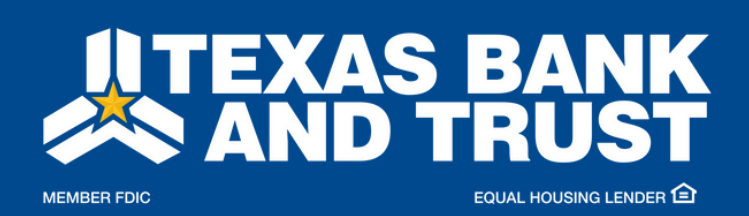

**texasbankandtrust.com**

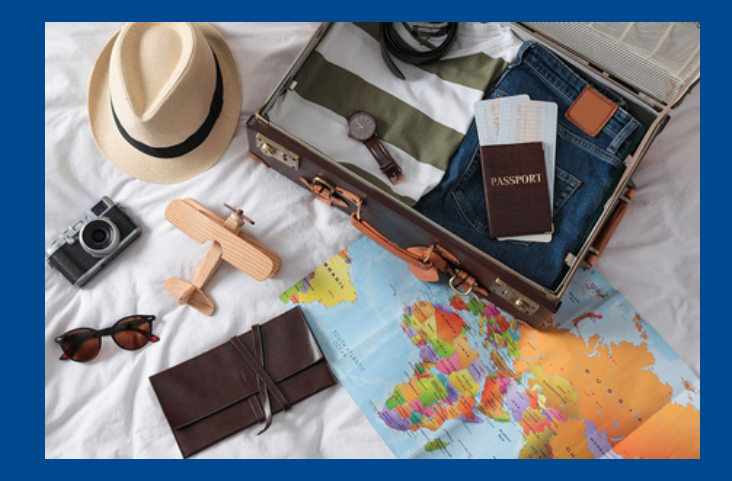

## **Travel Notices on Your TBT Visa<sup>®</sup> debit card**

To **edit** a Travel Notice in TBT Digital Banking via the mobile app:

- 1. Open and log on to the mobile app
- 2. On the Dashboard, scroll to Card Management
- 3. Click the airplane icon

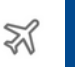

- Tap Edit to the right of the Destination 4.
- Make the necessary edits and tap Save 5.

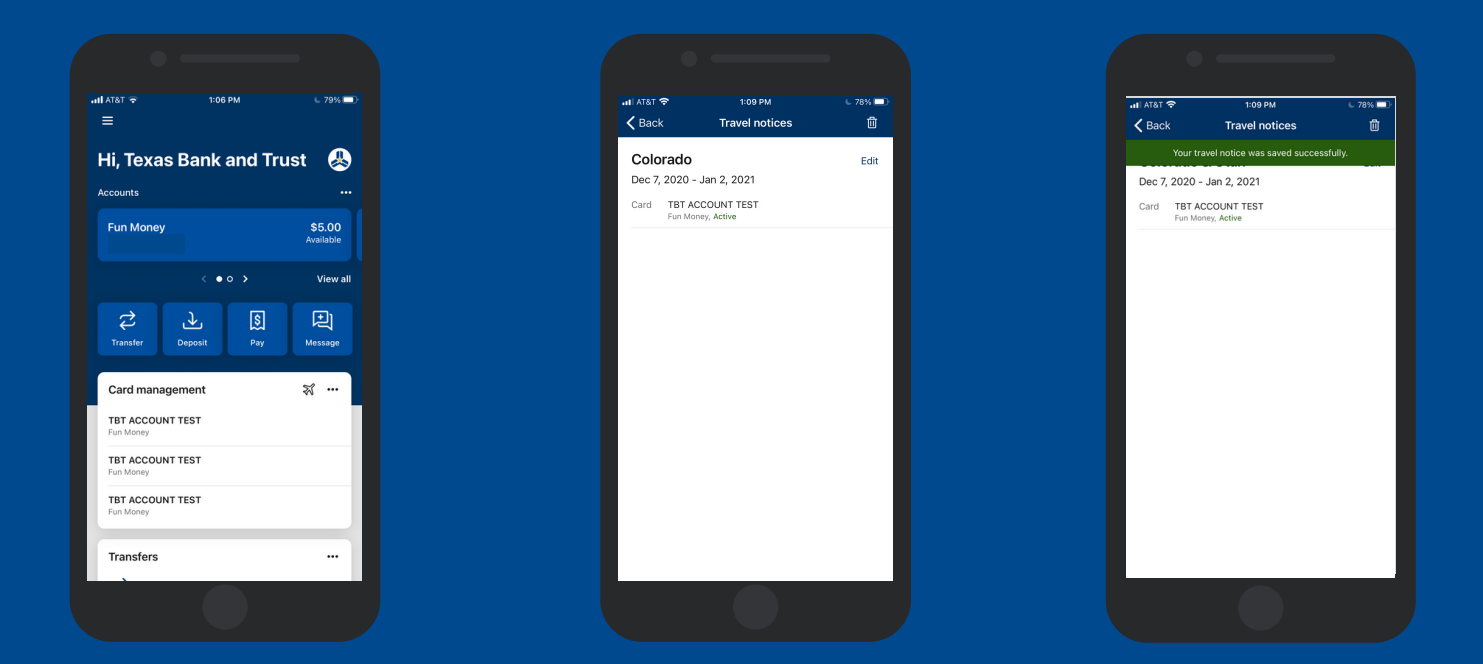

### **Call 1.800.263.7013 for questions and support of your TBT digital banking services.**

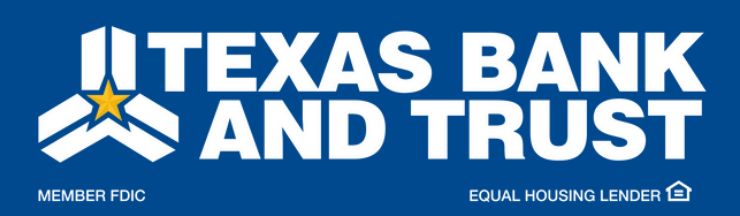

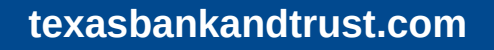

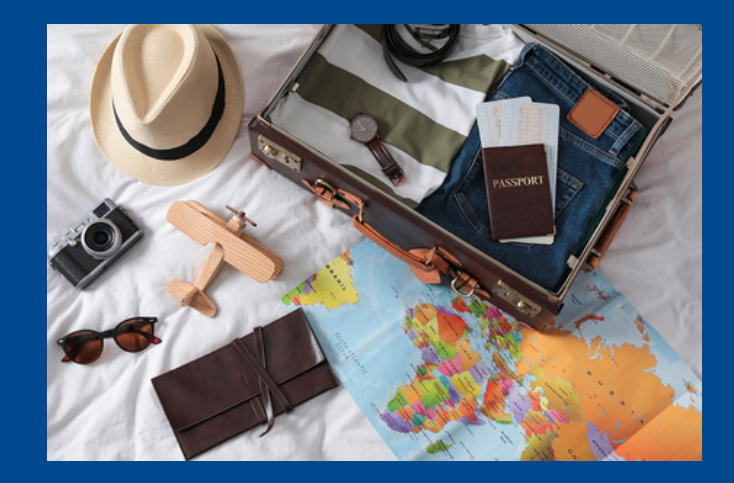

# **Travel Notices on Your TBT Visa<sup>®</sup> debit card**

To **delete** a Travel Notice in TBT Digital Banking via the mobile app:

- 1. Open and log on to the mobile app
- 2. On the Dashboard, scroll to Card Management
- 3. Click the airplane icon  $\mathbb{Z}$
- Tap Edit to the right of the Destination 4.
- 5. Tap the Trash Can icon in the upper right corner
- 6. Tap Delete to remove the Travel Notice

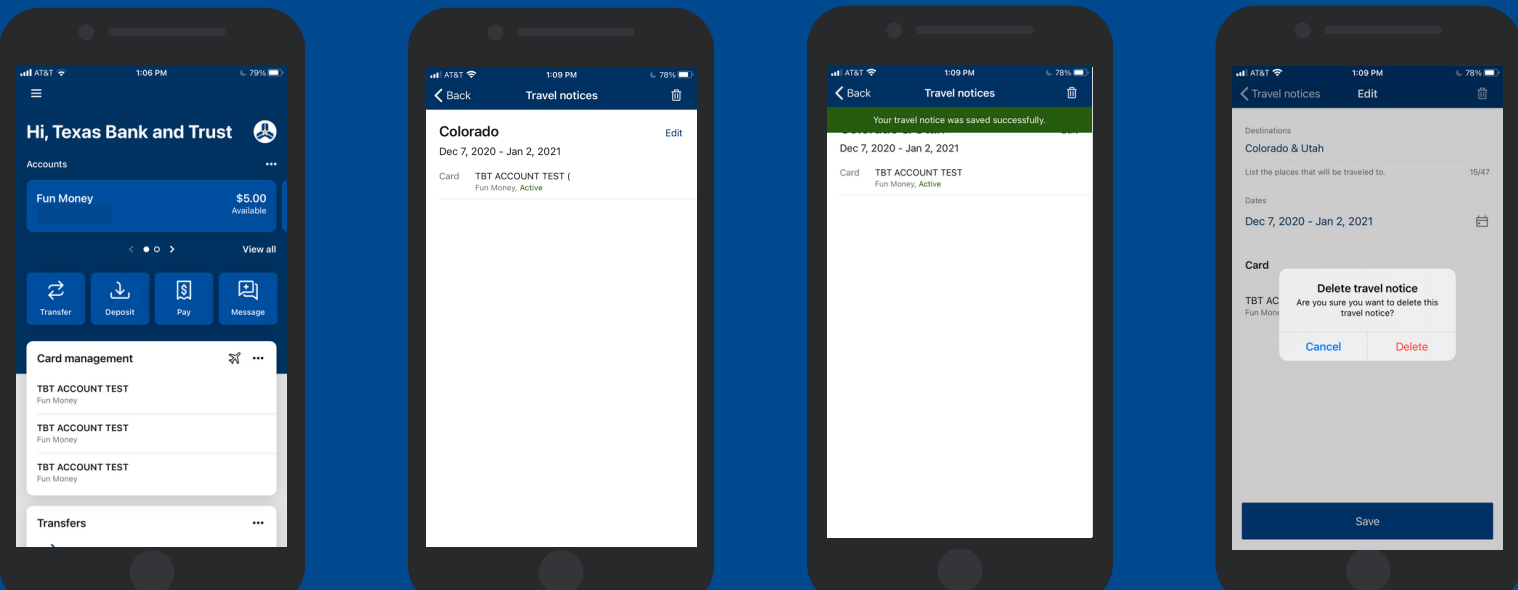

#### **Call 1.800.263.7013 for questions and support of your TBT digital banking services.**

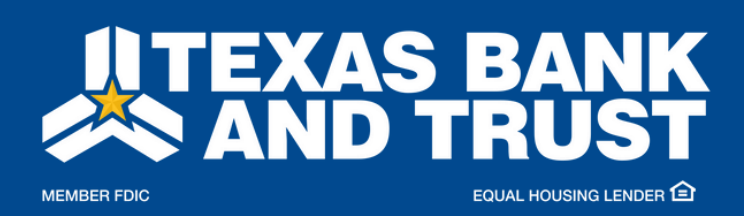

**texasbankandtrust.com**

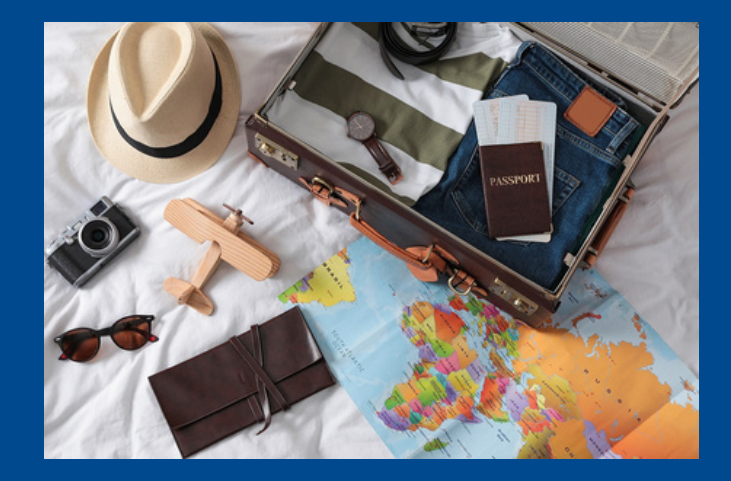

血